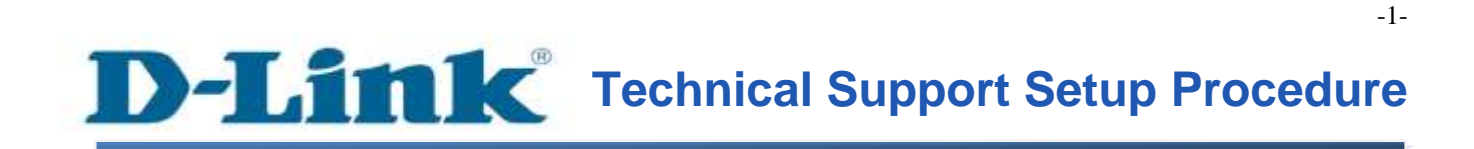

FAQ: How to config Ethernet WAN on DSL-2750E?

Release date: 24/10/2014

Model Support: DSL-2750E

H/W: T1

S/W: 1.09 or Above

# **Technical Support Setup Procedure** ĺ

การต ้ งัค่าเพ ื่อให้พอร์ต LAN ท าหน้าที่เป็ น Ethernet WAN บน DSL-2750E ทำได้อย่างไร

**ขั้นตอนที่ 1:** เปิดเวบบราวเซอร์ เช่น อินเตอร์เอ็กซ์พลอเรอร์ , โมซิลลา , ไฟร์ฟอกซ์ , ซาฟารี่ และ อื่น ๆ บนช่องของ Address ใหใ้ส่ค่าของ IP Address ของ DSL-2750E เป็ น **192.168.1.1**และให้กด ปุ่ ม Enter บนคีย์บอร์ดของคุณ

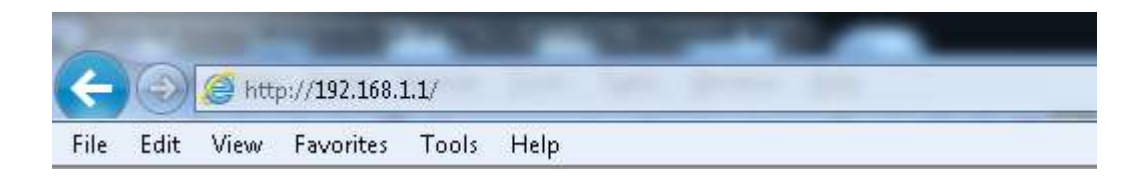

**ขั้นตอนที่ 2** : หน้าจอเพื่อให้ทำการล็อคอินจะปรากฏขึ้น ให้ค่าของบัญชีผู้ใช้งาน (User Name) และ รหัสผ่าน(Password) เป็น "**admin**" โดยใส่เป็นลักษณะอักษรตัวพิมพ์เล็ก และให้ทำการคลิ๊กบนปุ่ม **Log In**

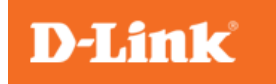

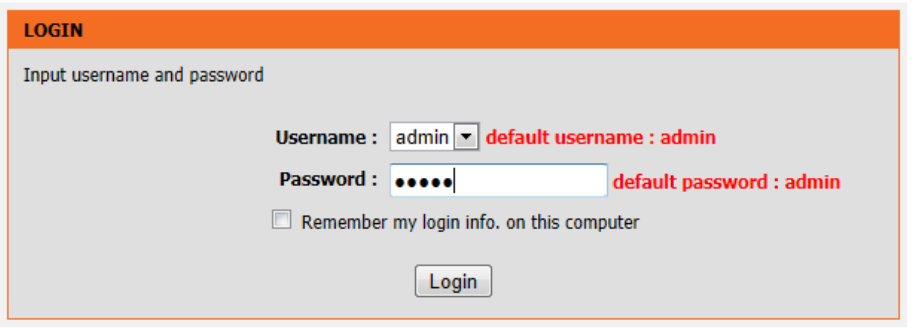

ข**ั้นตอนที่ 3:** หน้าจอของเวบอินเตอร์เฟส จะแสดงหน้าการตั้งค่าบนเวบบราวเซอร์ ไปที่เมนู Setup> Internet Setup) หลังจากนั้น เลือก WAN Access Type เป็น Ethernet เพื่อเสร็จสิ้นการตั้งค่า กดปุ่ม Add

Noted: การเชื่อมต่อผ่านฟังกชั่น WAN Access จะต้องต่อเชื่อมผ่านพอร์ต LAN-4 เท่านั้น

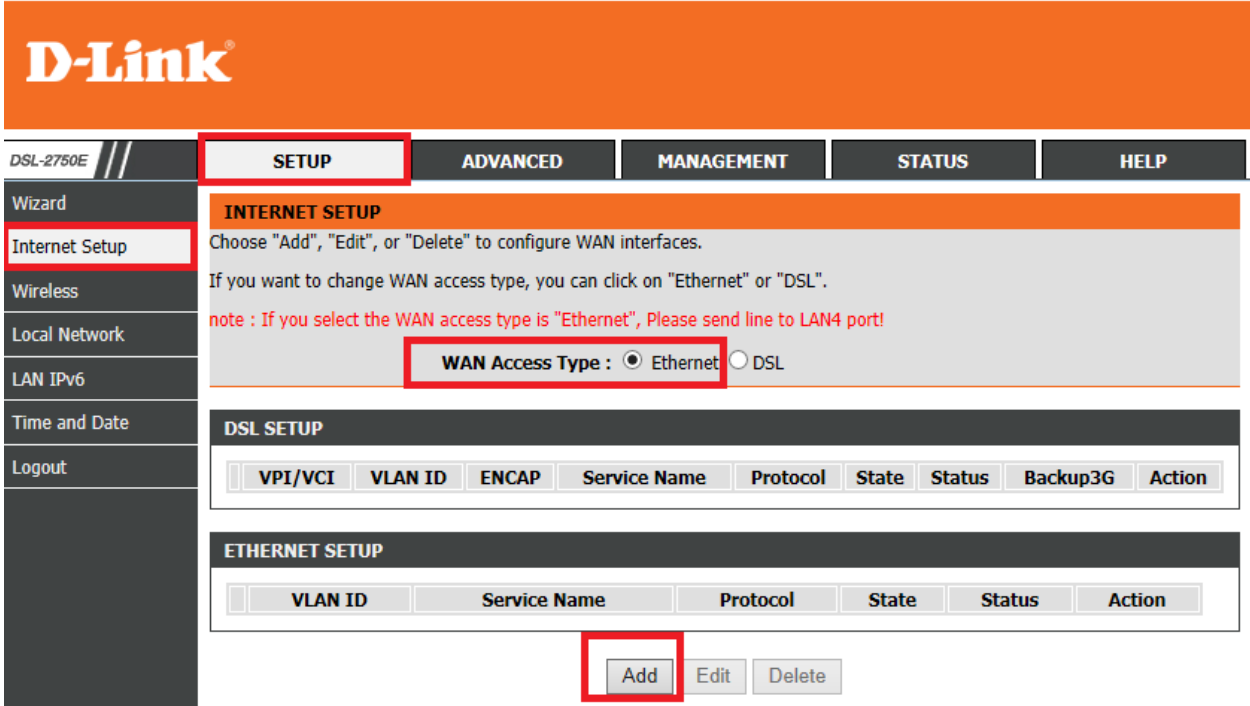

**ขั้นตอนที่ 4:** ในเมนูของ **Protocol** ให้เลือกวิธีการ **(PPPoE ,Dynamic IP , Static IP)** ที่เราเลือกใช้ ตามความเหมาะสมของแต่ละบุคคลและการเชื่อมต่อ โดยหลังจากตั้งค่าเรียบร้อยแล้ว ให้กดปุ่ม **Apply**

# **D-Link**

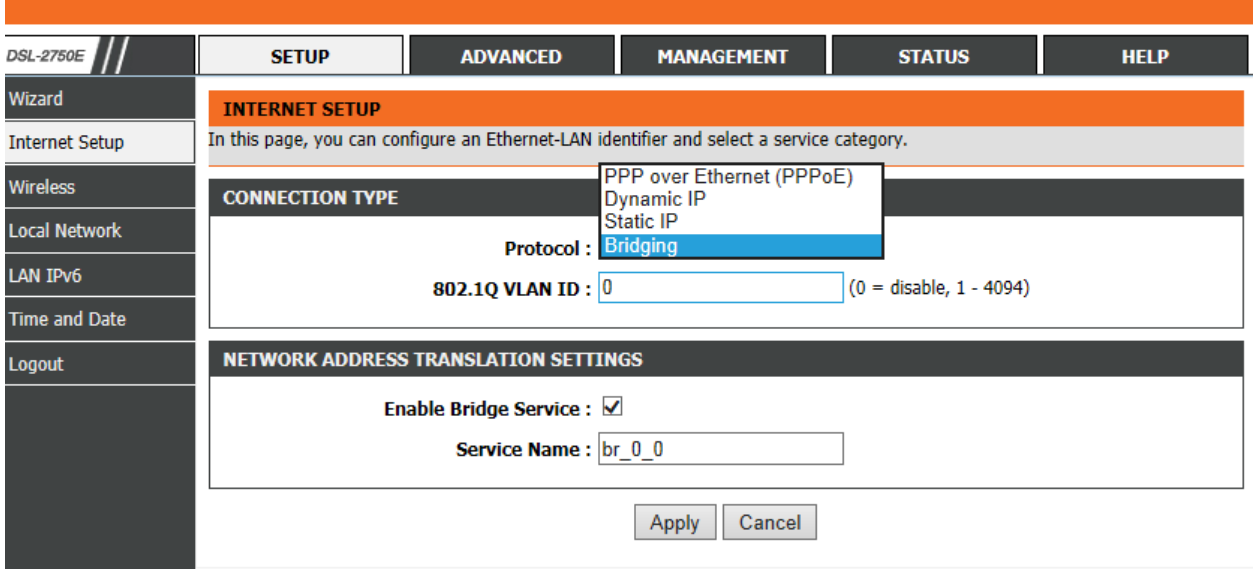

# โดยในตัวอย่างนี้เลือกเป็น Dynamic IP

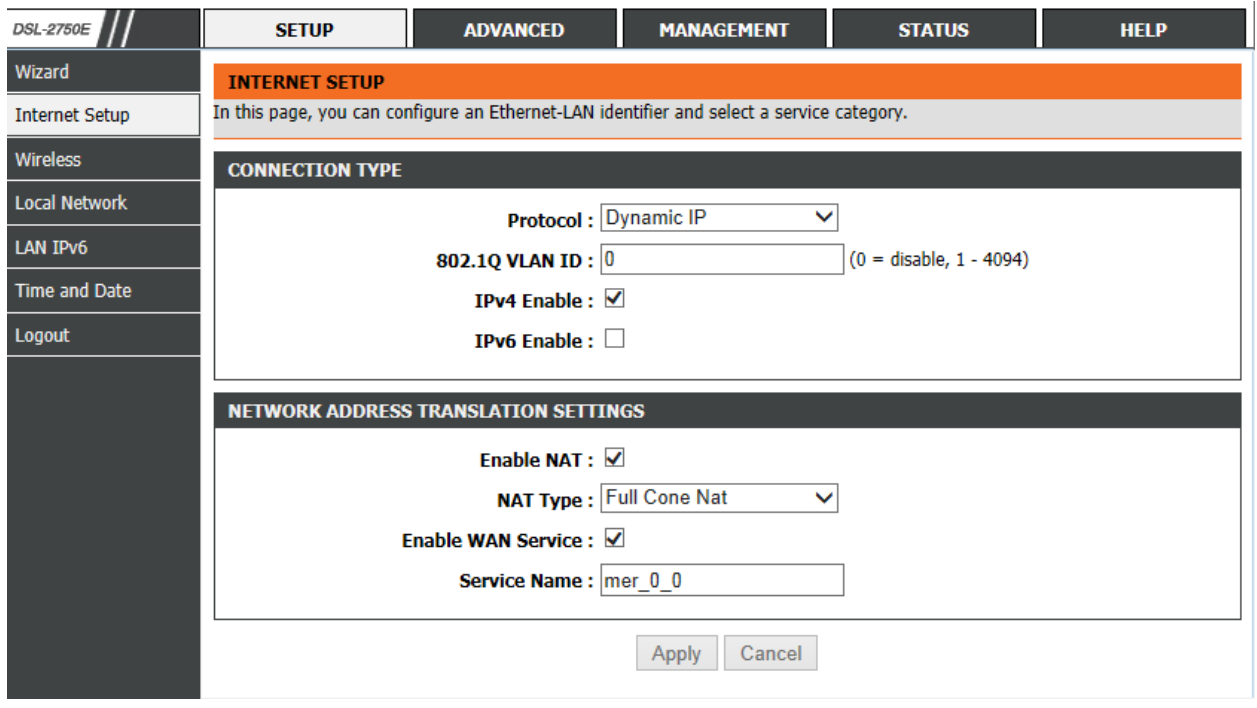

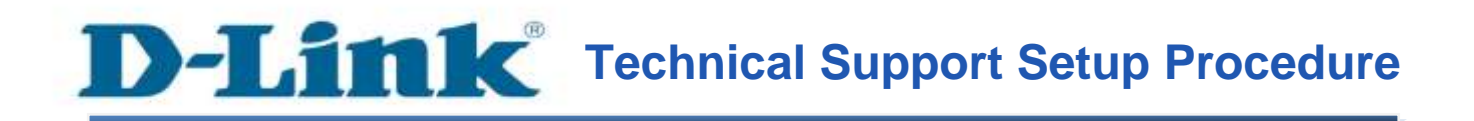

# **How to config Ethernet WAN of DSL-2750E**

**Step 1:** Open a web browser such as Internet Explorer, Mozilla Firefox, Safari and etc. On the Address bar, enter the LAN IP Address of the DSL-2750E. The default ip address is **192.168.1.1.** Press 'Enter' key on your keyboard. Please enter the new ip address of the router if you have changed it.

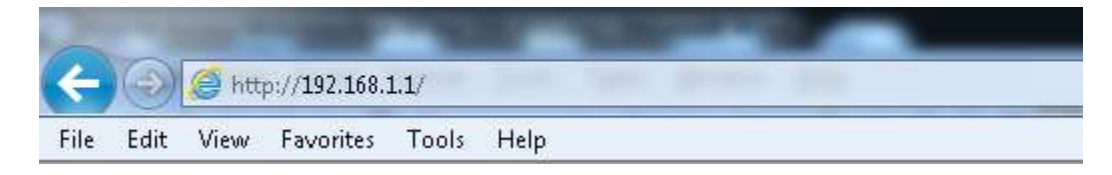

**Step 2:** A login screen will appear, type in the User Name and Password as "**admin**" all in lower case (This is the default setting, please enter the new username and password if you have changed it). Click on the **Log In** button.

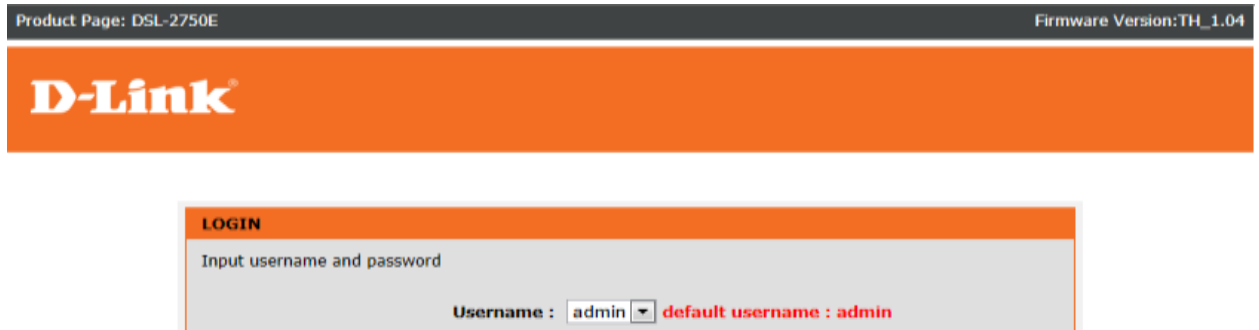

Remember my login info. on this computer Login

default password : admin

Password: **esses** 

**Step 3:** The DSL-2750E web interface will now show up on your web browser. Go to Setup> Internet Setup Noted: If you select the WAN Access type is Ethernet, Please sent line to LAN4 Port

#### **D-Link MANAGEMENT STATUS** DSL-2750E **SETUP ADVANCED HELP** Wizard **INTERNET SETUP** Choose "Add", "Edit", or "Delete" to configure WAN interfaces. Internet Setup If you want to change WAN access type, you can click on "Ethernet" or "DSL". Wireless note: If you select the WAN access type is "Ethernet", Please send line to LAN4 port! **Local Network WAN Access Type : @ Ethernet**  $\bigcirc$  DSL LAN IPv6 Time and Date **DSL SETUP** Logout **VPI/VCI VLAN ID ENCAP Service Name** Protocol State Status **Backup3G** Action **ETHERNET SETUP VLAN ID Service Name Protocol State Status Action** Add Edit Delete

**Step 4:** On Protocol menu , please you select one from drop down list (PPPoE , Dynamic IP , Static IP) You must select mode follow up your infrastructure. After you done please you click Apply button

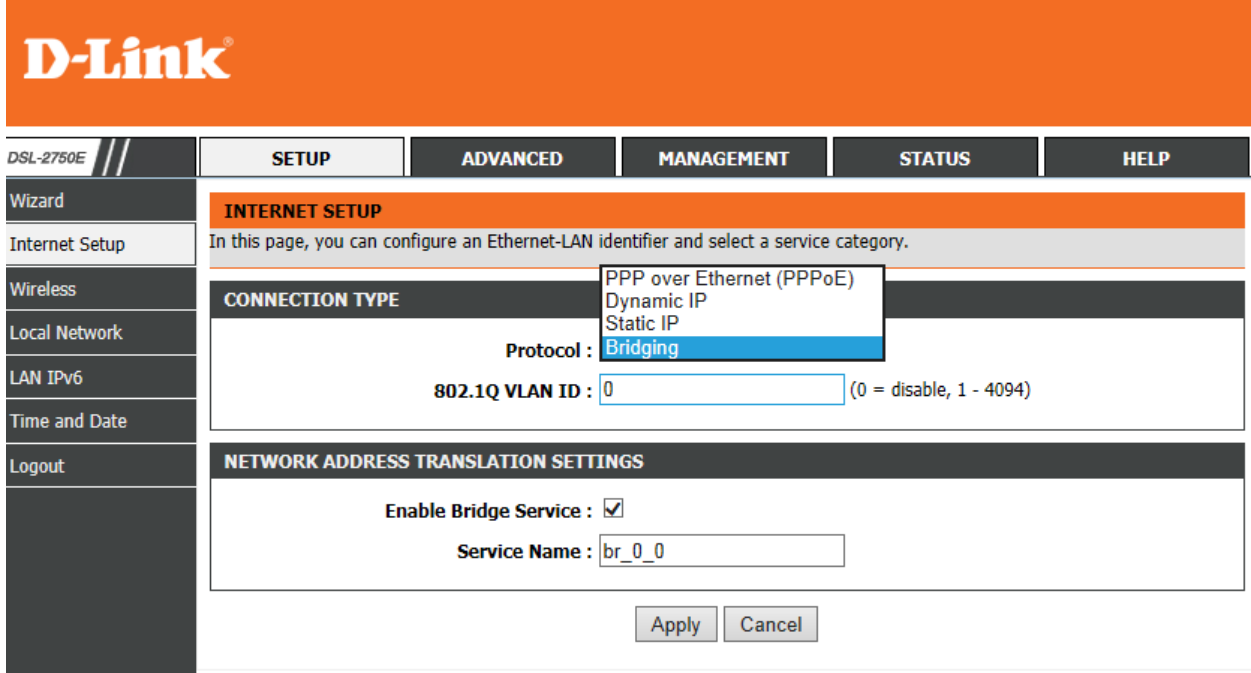

# For this example use Dynamic IP

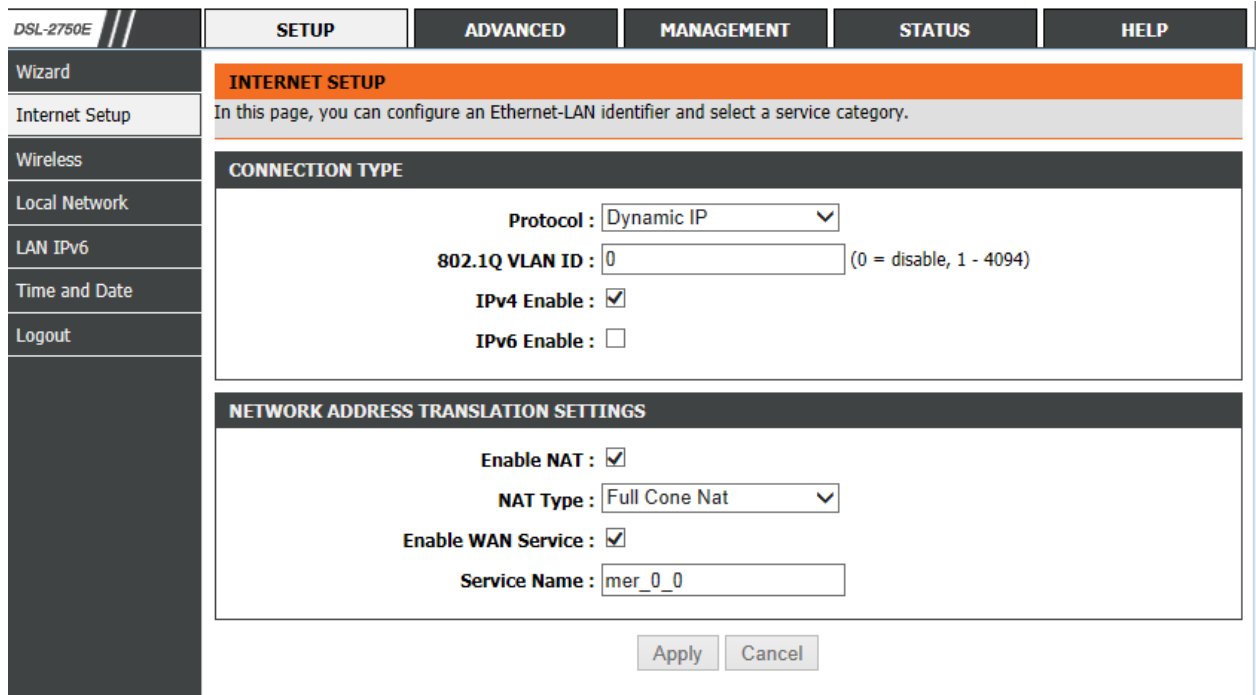

FAQ : How to config Ethernet WAN of DSL-2750E

# **ฝ่ ายสนับสนุนทางด ้ านเทคนิค**

**Call Center หมายเลขโทรศัพท์ 02-6617997 ภาษาไทย : จันทร์ถึง ศุกร์เวลา9.00 น. – 18.00 น. Thai : Mon – Fri : Time 9.00 –18.00. ภาษาอังกฤษ : เสาร์,อาทติย์,วันหยุดนขัตฤกษ์และวนัธรรมดา หลงั18.00 น.** English : Sat – Sun, Public Holiday and after 18.00 weekday. **Website : [www.dlink.co.th](http://www.dlink.co.th/) email: [support@dlink.com.sg](mailto:support@dlink.com.sg) Facebook [: http://www.facebook.com/DLinkThailandFans](http://www.facebook.com/DLinkThailandFans)**

# **Nationwide D-Link Service Centres**

#### Chang Mai Branch 2/1 Moo 3, Chiang MaH ampang Road Tumbon Chang Pueak, Amphoe Mueang Chiang Mai Tumbon Nai Mueang, Changwat Chiang Mai 50300, Thailand

Tel: +66 (0) 5340-9482-6 Fax: | +66 (0) 5340-9486 Operating hours: Mondays till Friday 9am to 6pm

## Cham Issara Tower II

3rd Floor, Charn Issara Tower II 2922/138 New Perchburi Road Khwang Bangkapi, Khet Huay-Kwang, Bangkok 10328, Thailand

#### Tel: +66 (0) 2308-2040 Fax: +66 (0) 2308-2024 Call Center : +66 (0) 2716-6669 Operating hours: Mondays till Friday 9am to 6pm

## Surat Than Branch

412/8 Talat Mai Road Tumbon Talat, Amphoe Mueang Surat Thani Changwat Surat Thani 84000, Thailand

Tel: +66 (0) 7721-7907-10 Fax: +66 (0) 7721-7910 Operating hours: Mondays till Friday 9am to 6pm

#### Phitsanulok Branch

117/7 Pracingdam Road Amphoe Mueang Phitsanulok Changwat Phitsanulok 65000, Thailand

Tel: +66 (0) 5521-2323-5 Fax: +66 (0) 5521-2326 Operating hours: Mondays till Friday 9am to tipm

## Panto Plaza Branch

Phuket Branch

Tumbon Taratyai,

156/3 Phang Nga Road

Amphoe Mueang Phuket

Tel: +66 (0) 7623-2906-9

Fax: +66 (0) 7623-2909

Operating hours:

9am to 6pm

Mondays till Friday

Changwat Phuket 83000, Thailand

4th FI. Pantip Plaza 604/3 Petchburi Road Room 439-440 Kwang Thanon Petchburi, Khet Ratchathews Bangkok 10400, Thailand Tel : +66 (0) 2656 6037 Tel: +66 (0) 2656 6054 Fax: +66 (0) 2656 6042 Operating hours: Mondays till Sunday 10am to 7pm

## Rayona Branch

217/24 Sulthumvit Road Tumbon Noen Phra, Amphoe Mueang Rayong Changwat Rayong 21000, Thailand

Tel: +66 (0) 3880-0631-3 Fax: +66 (0) 3980-0634 Operating hours: Mondays till Sunday 9am to 6pm

## Hat Yal Branch

48/106 Phadungpakdee Road Tumbon Hatyai, Amphoe Hatyai Changwat Songkhla 90110, Thailand

Tel: +66 (0) 7435-4559-61 Fax: +66 (0) 7435-4561 Operating hours: Mondays till Friday 9am to 6pm